2016 年 7 月 22 日 オムロン株式会社 電子機器統轄事業部 UPS 事業部 PM 課

# **PAVH/SC20G2** ゲスト **OS** シャットダウンの追加手順書

#### 1. 目的

2. 構成図

PAVH 設定事例において、停電発生時にゲスト OS をシャットダウンさせるための追加手順を説明する。

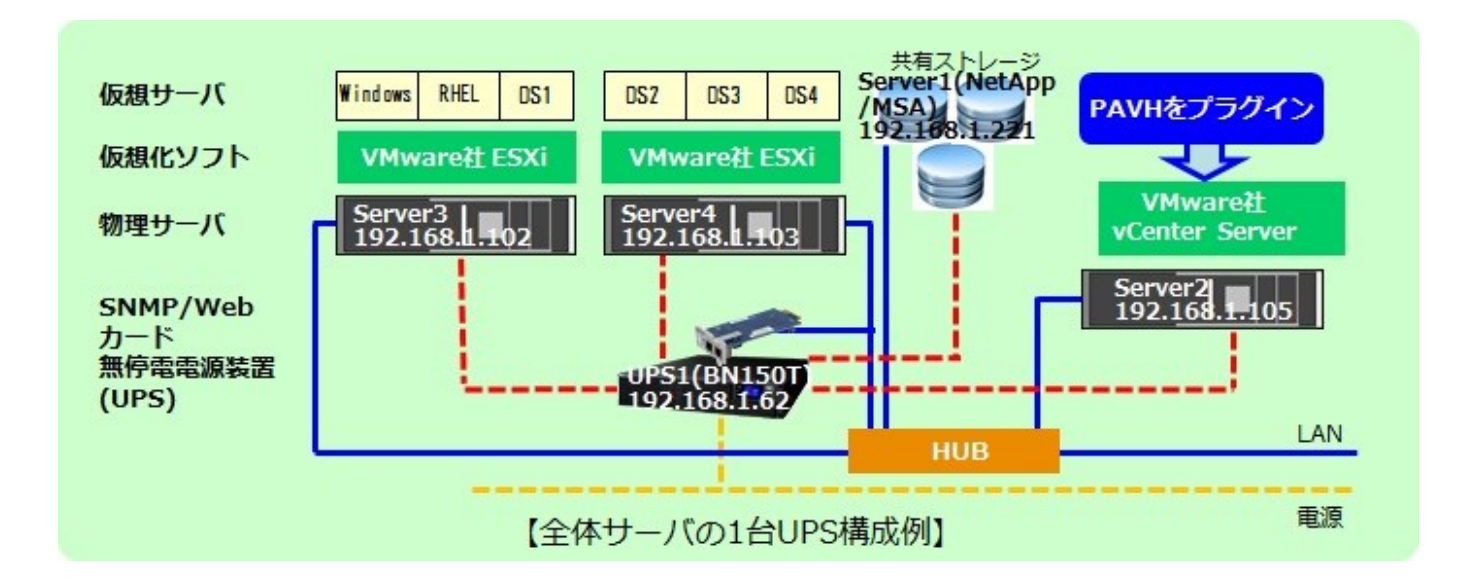

<構成図の説明>

・AC 停電発生後、指定したゲスト OS が最初にシャットダウンし、その後 ESXi ホスト、vCenter の順にシャットダウンす る。なお、指定していないゲスト OS は状態を保存したままストレージに格納される。

・ストレージのシャットダウンはSC20G2(Ver3.04以降必須)のPing監視設定により、他のサーバが全部シャットダウン してから最後にシャットダウンするが、本資料においては記載を割愛する。

・本構成では、出力コンセント A:ストレージ、B:vCenter、 C:ESXi を接続する。

# 3. 動作シーケンス図

1)タイミングチャート 1(停電発生後、Windows/RHEL のゲスト OS をシャットダウン後にシステム全体をシャットダウン する)

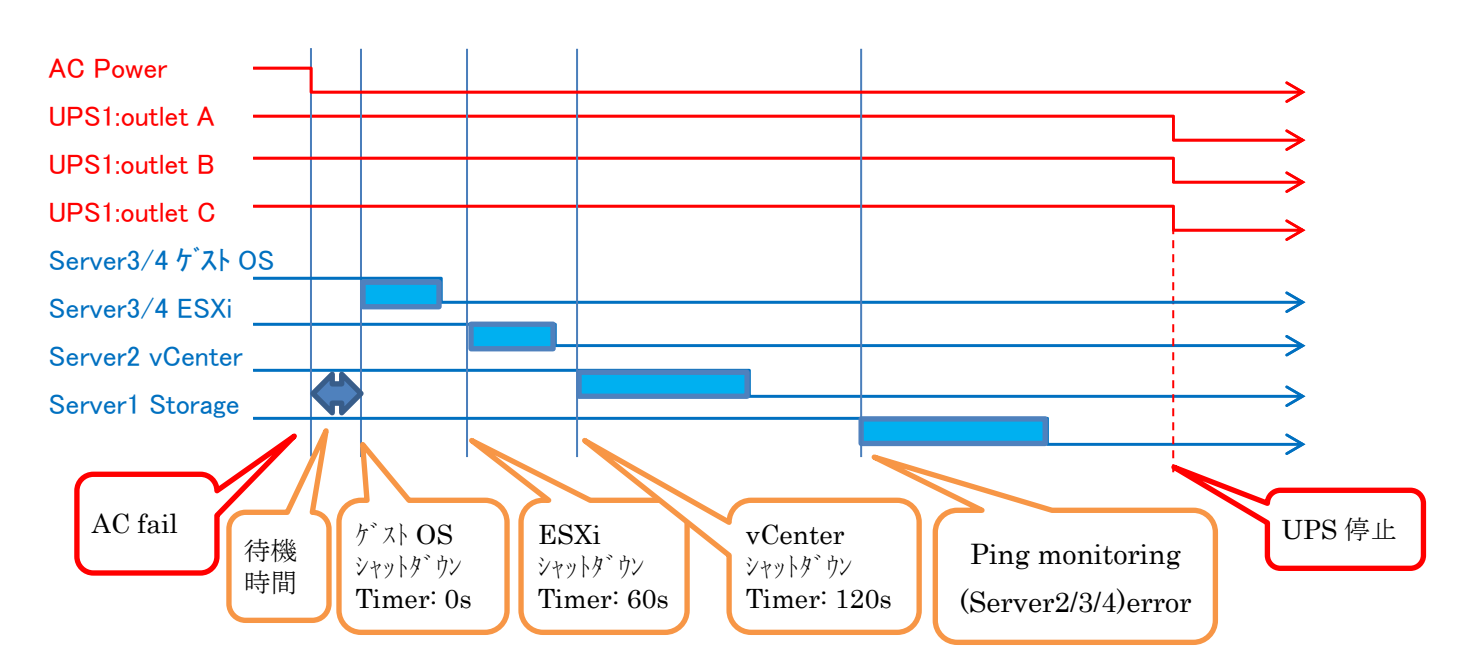

2)タイミングチャート 2(復電後、ストレージ、vCenter、ESXi・ゲスト OS の順番でシステム全体を起動する)

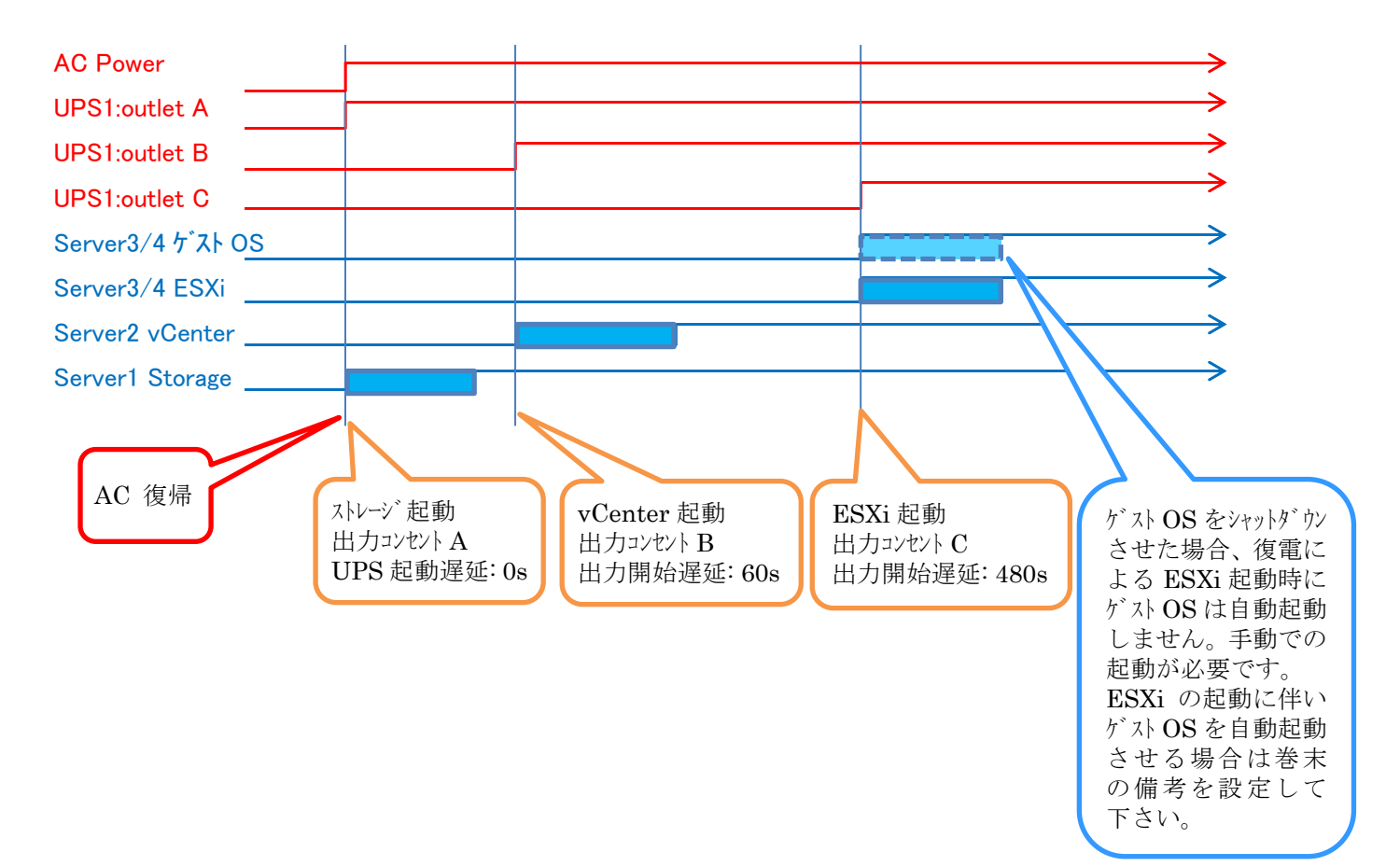

### 4. ゲスト OS シャットダウンのための 追加手順

PAVH 設定事例では、停電発生時にゲスト OS を個別にシャットダウンさせていないため、ゲスト OS をシャットダウンさせる場 合は、PAVH に以下の設定を追加してください。

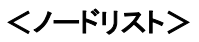

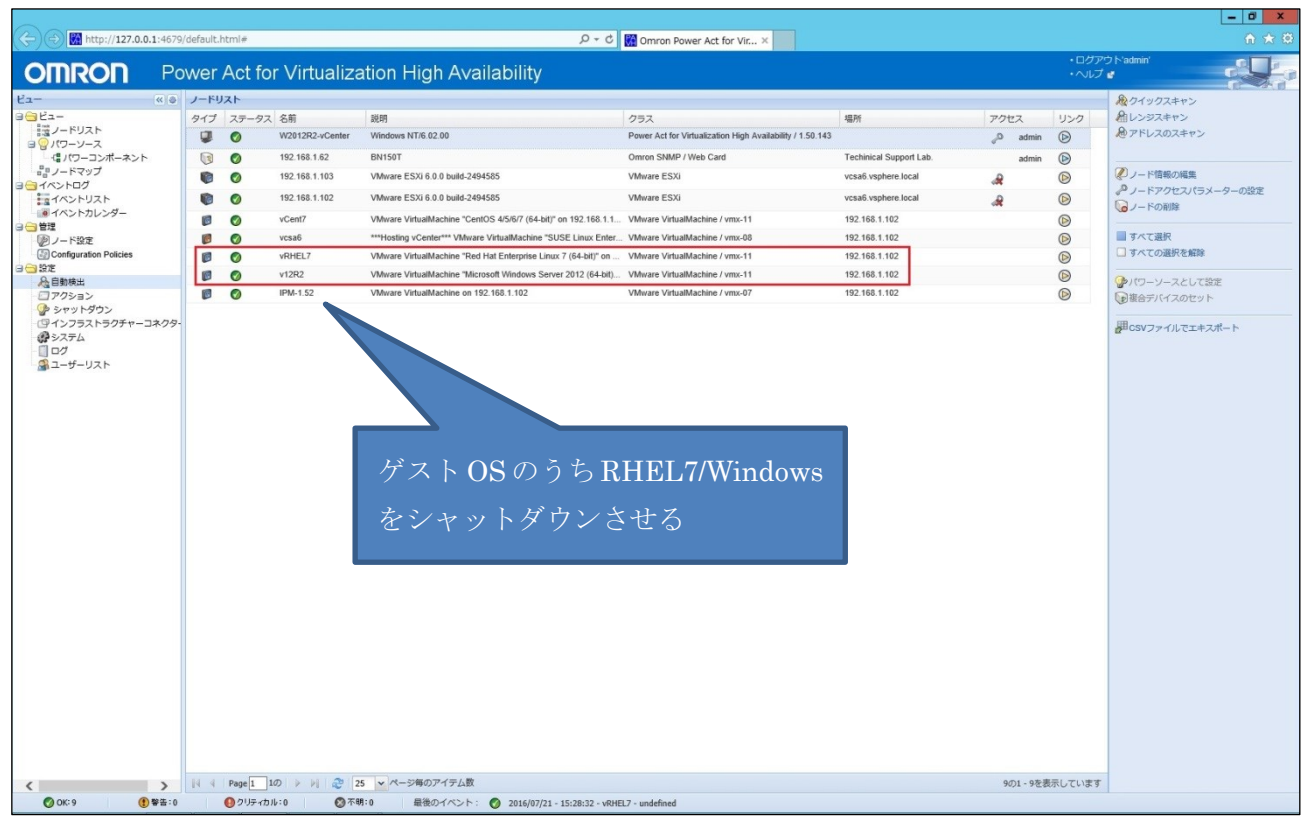

#### <Configuration Policies>

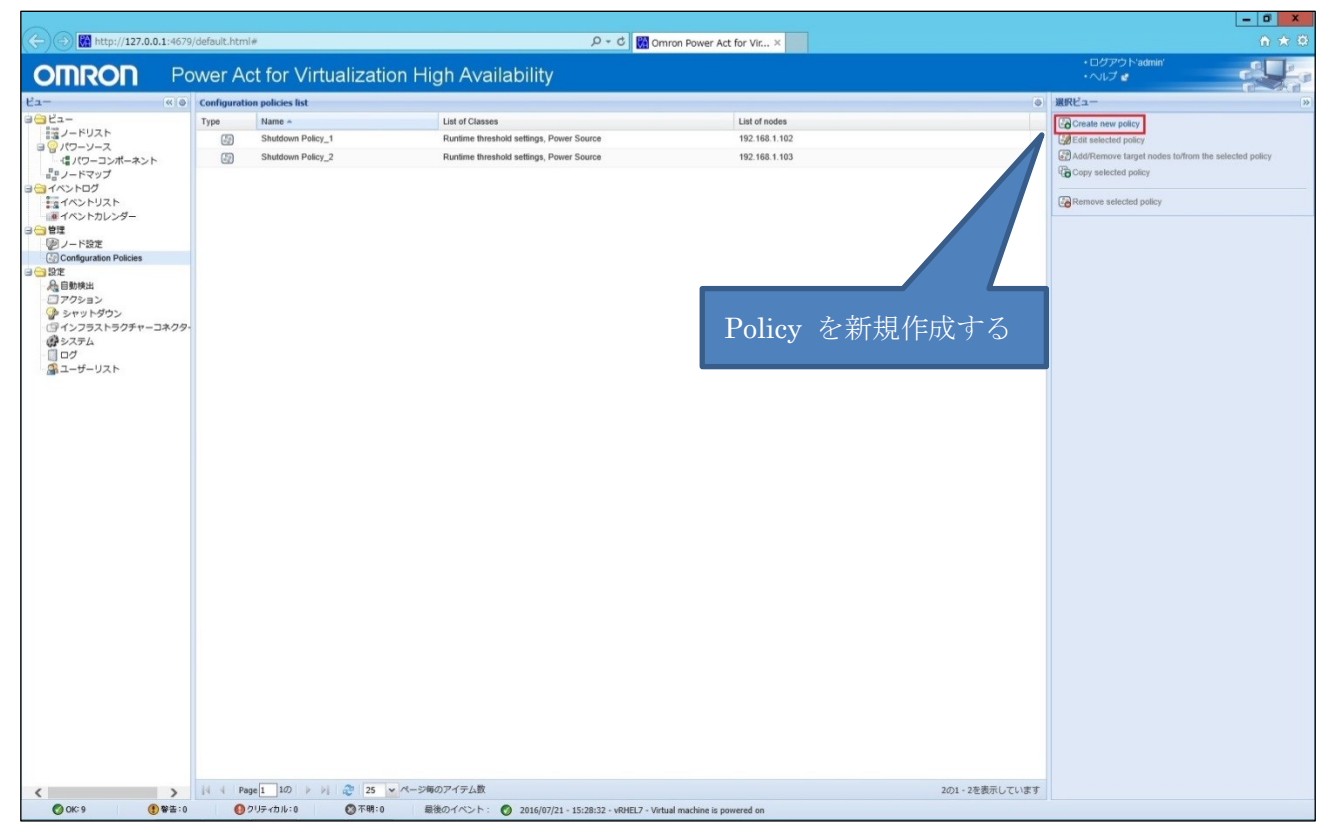

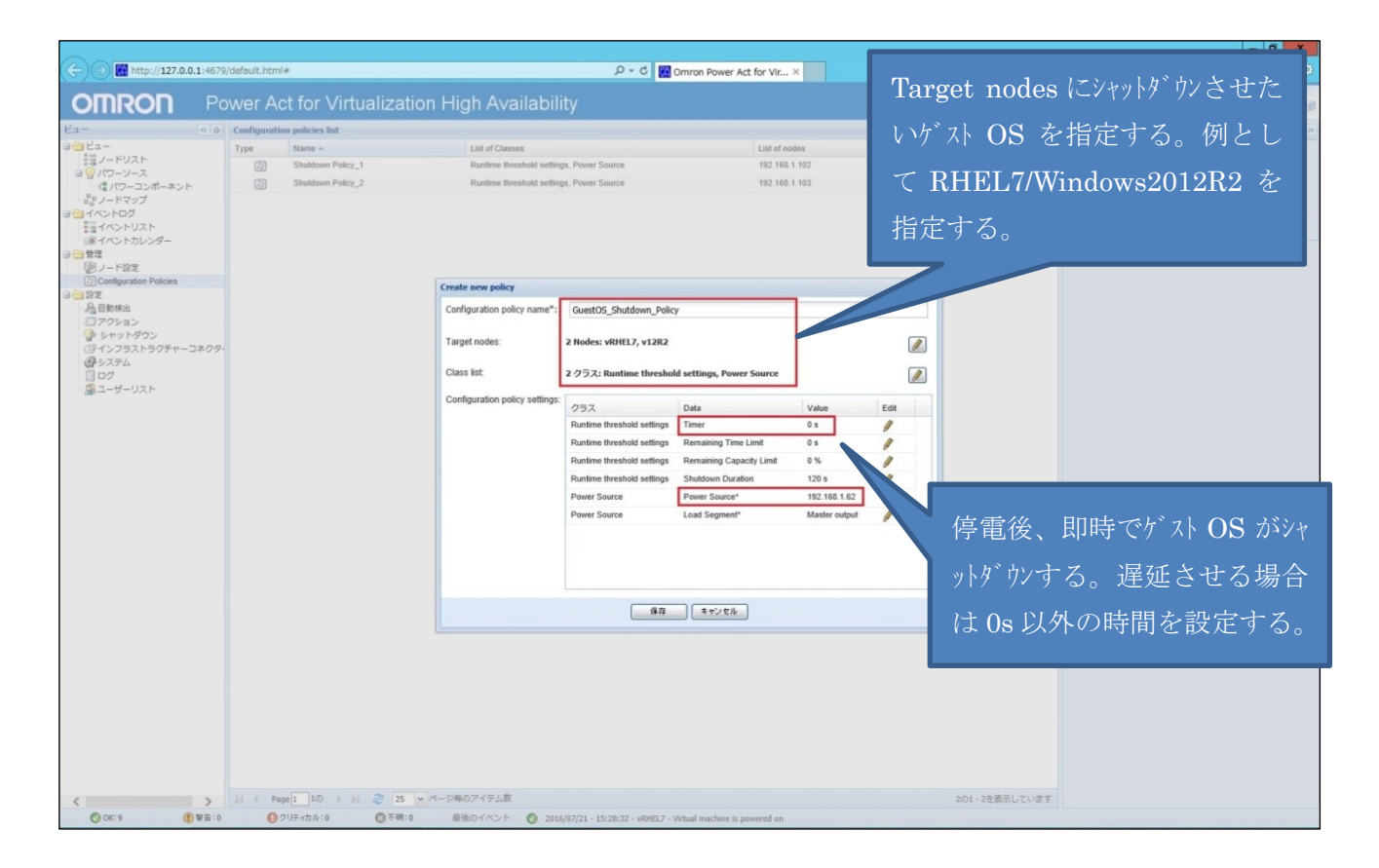

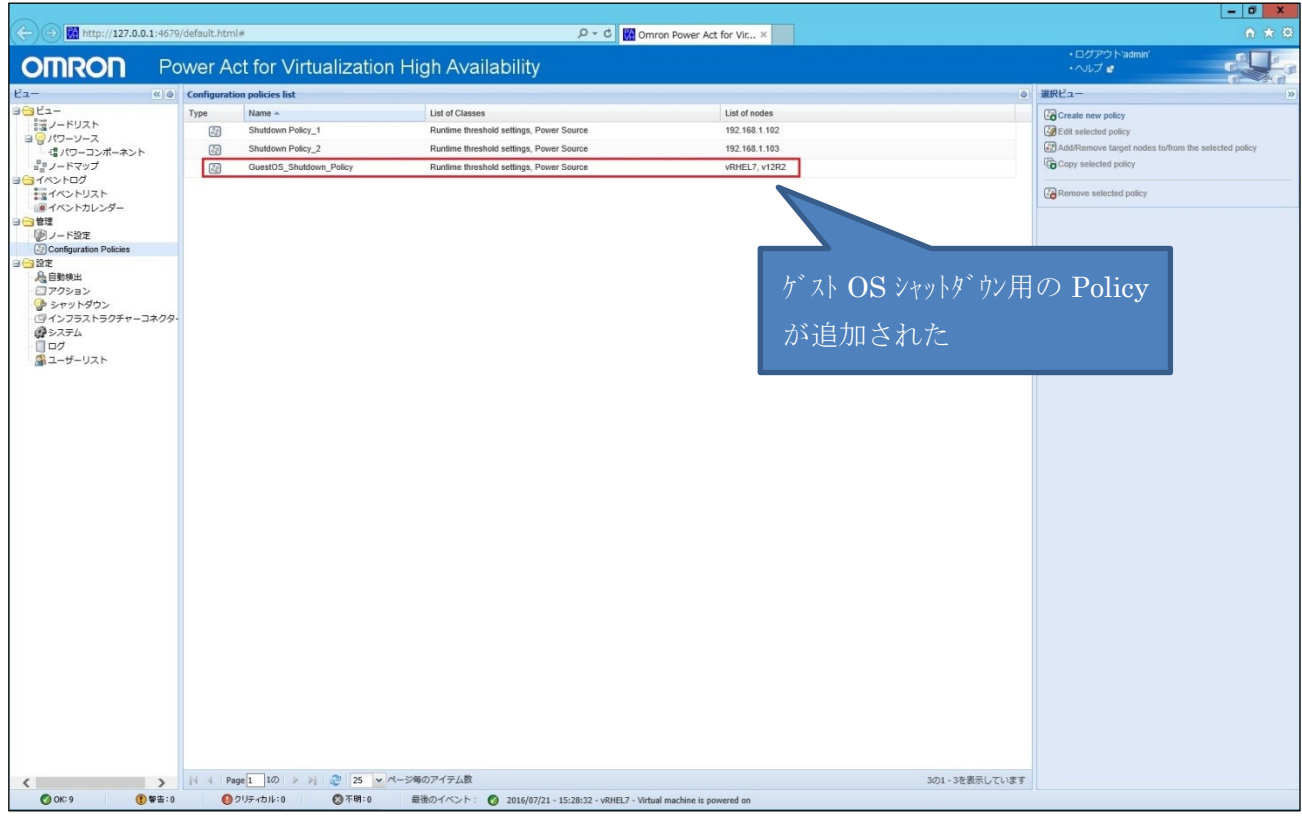

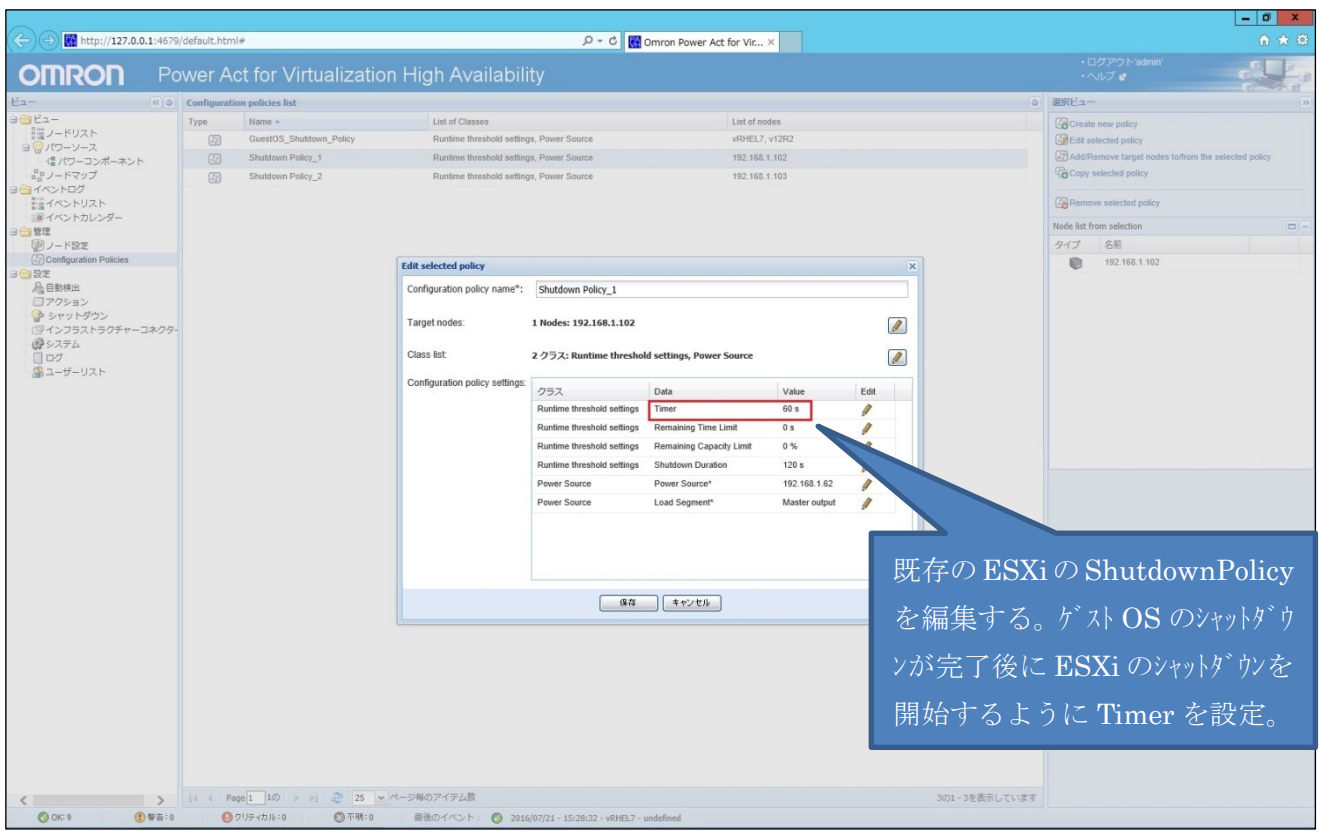

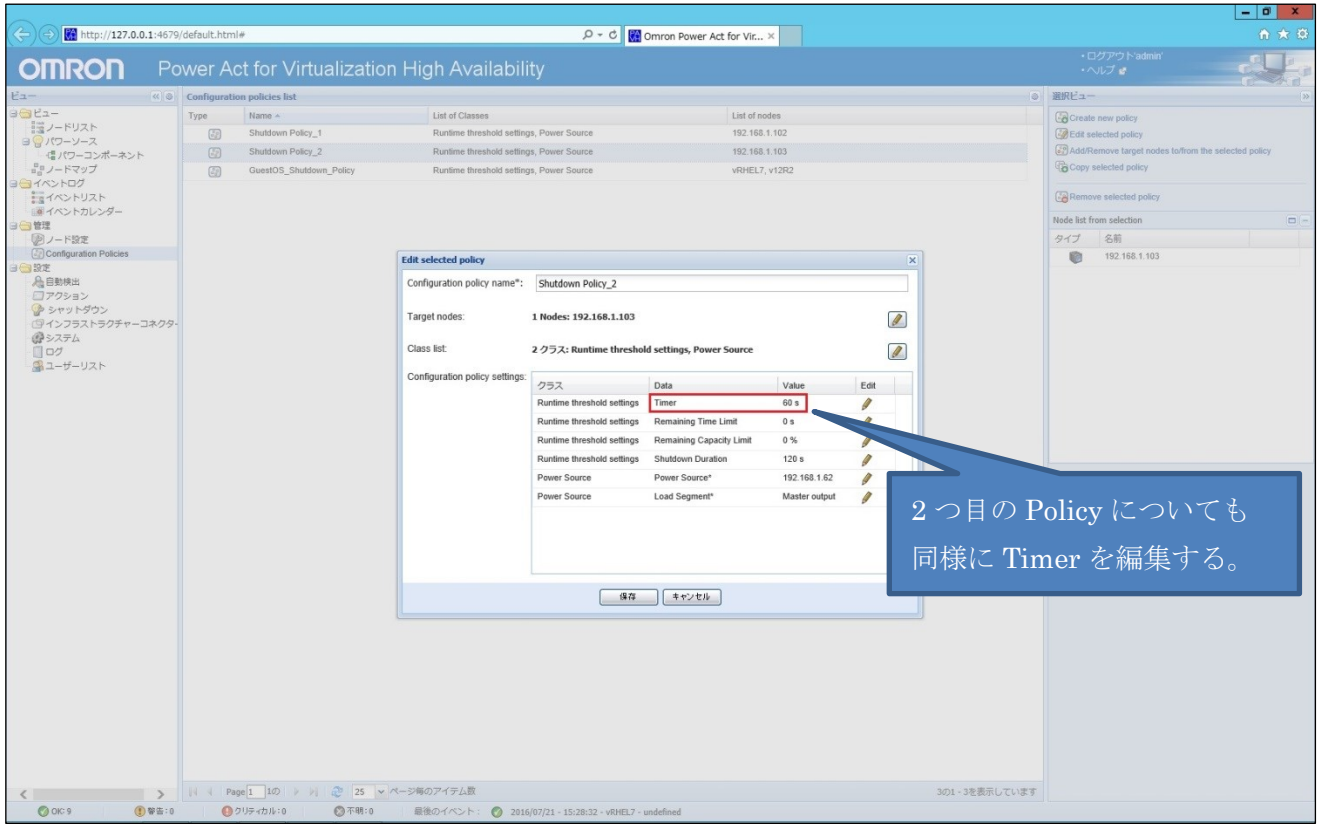

# <アクション>

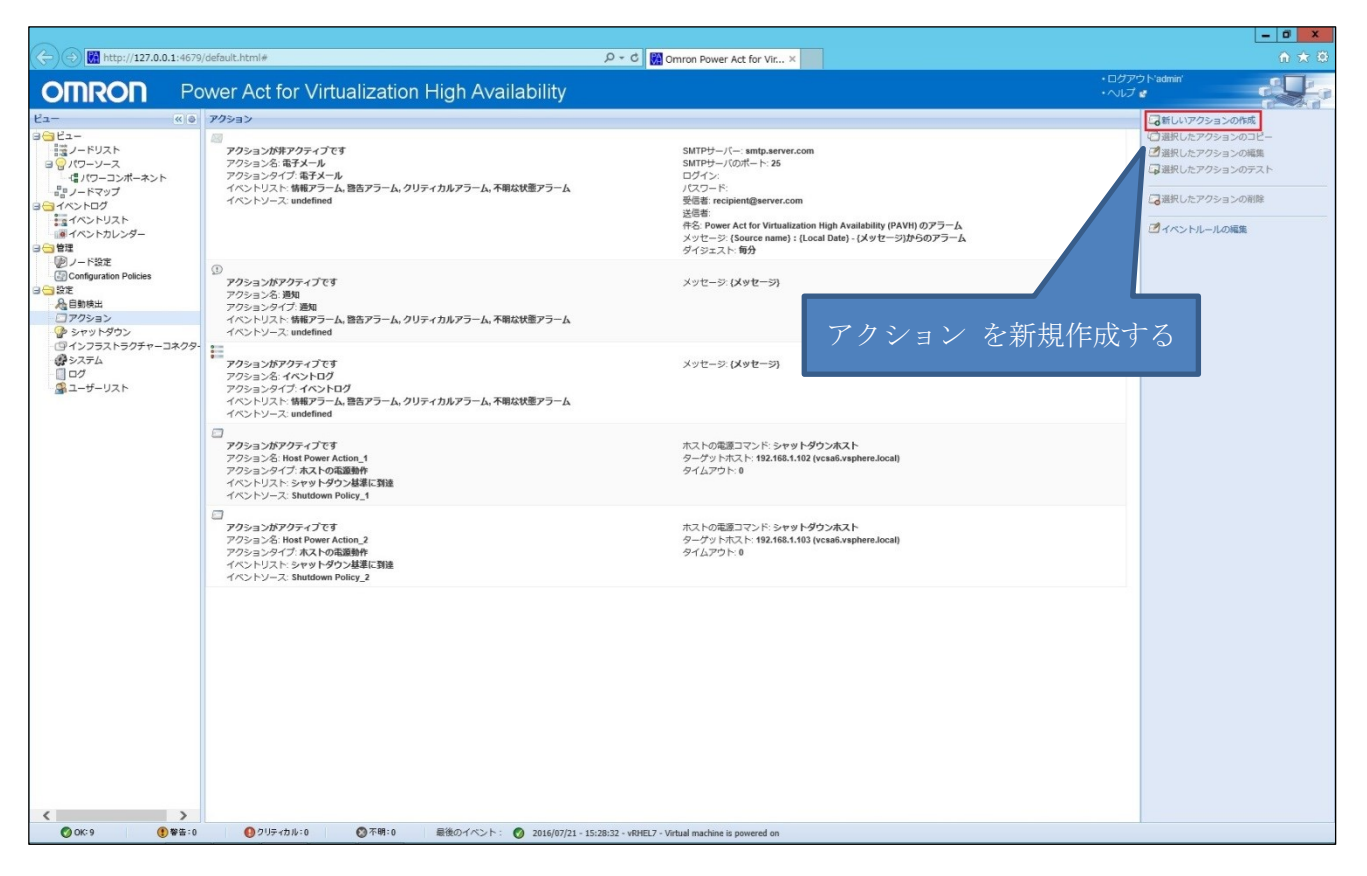

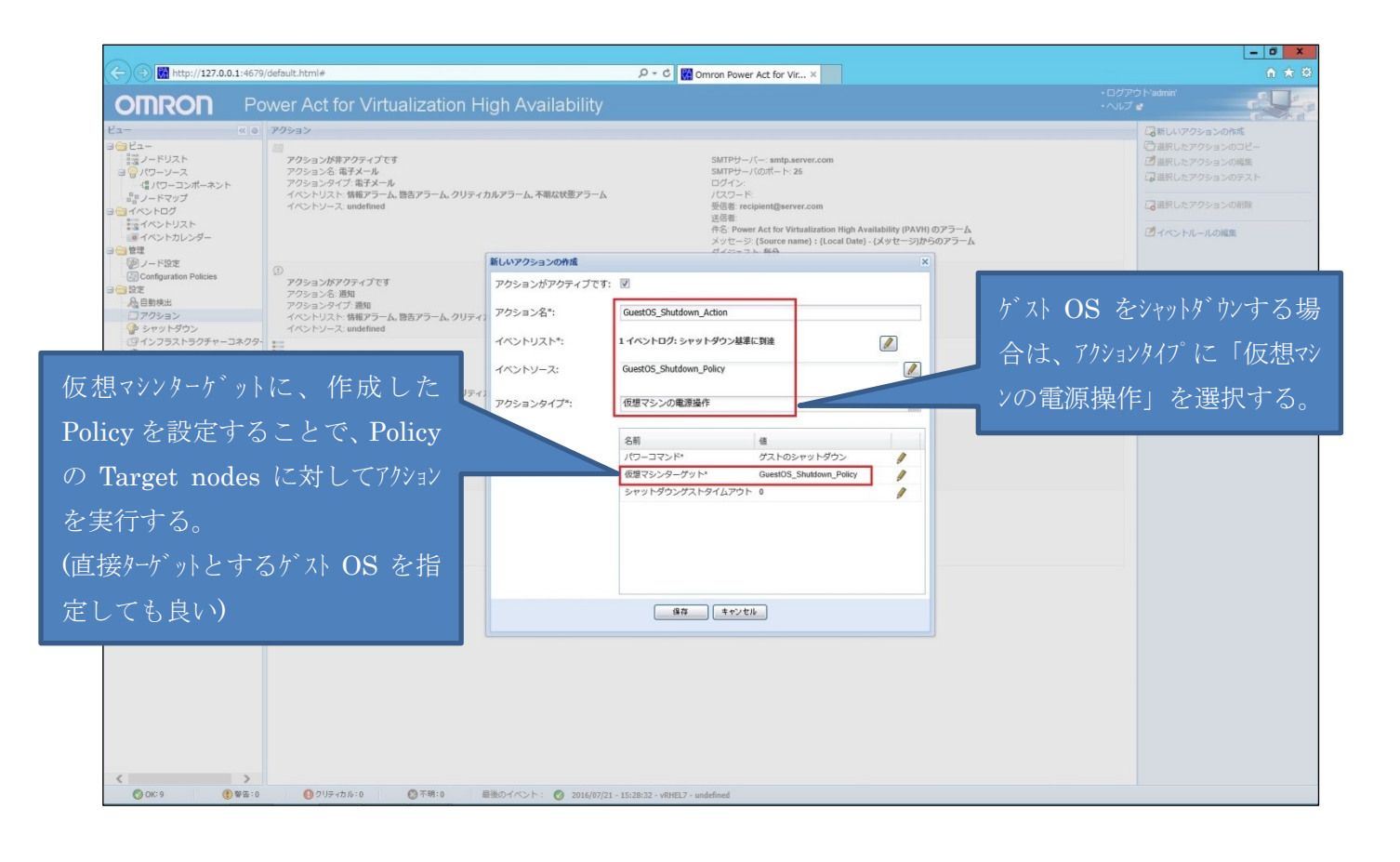

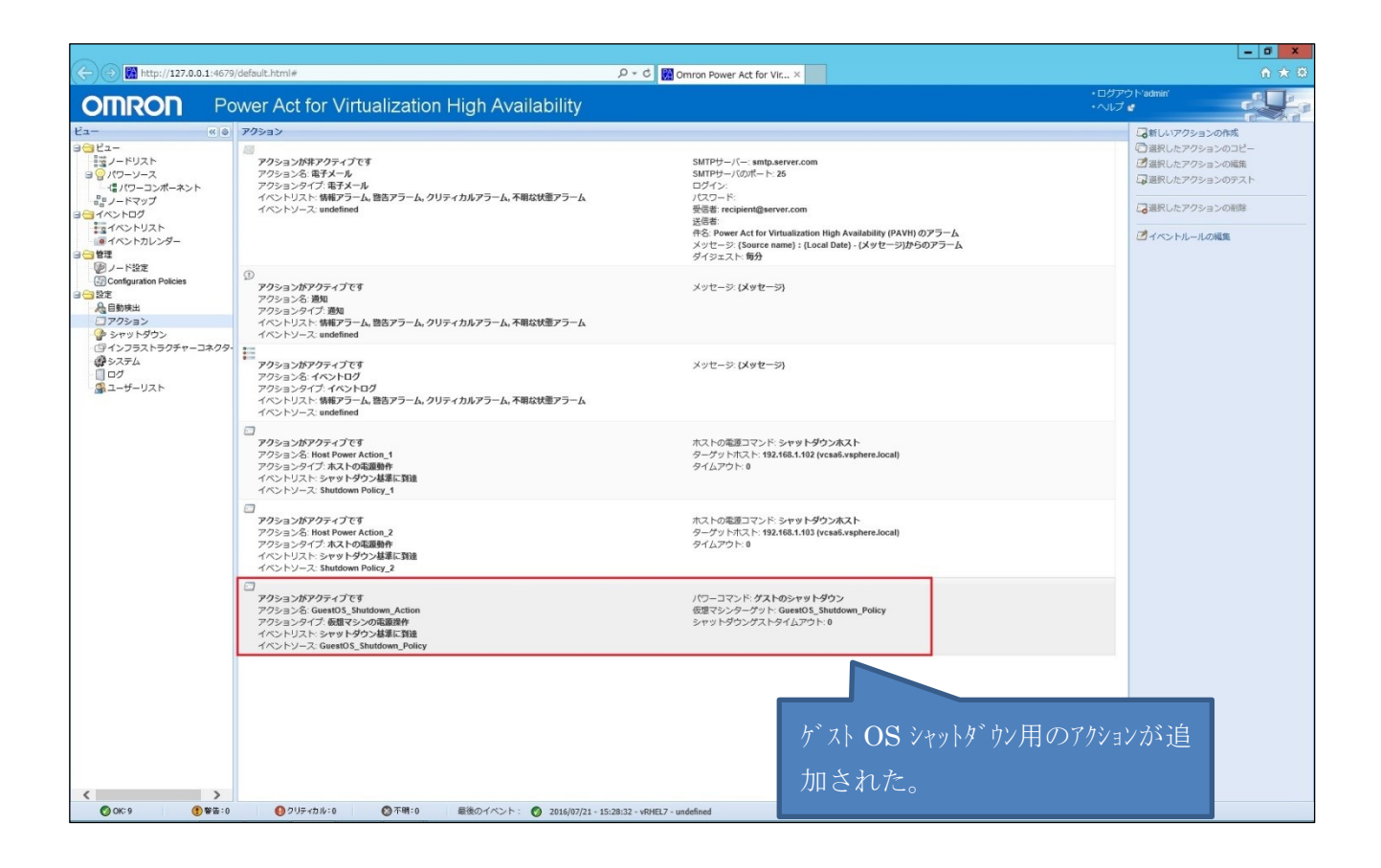

# <シャットダウン>

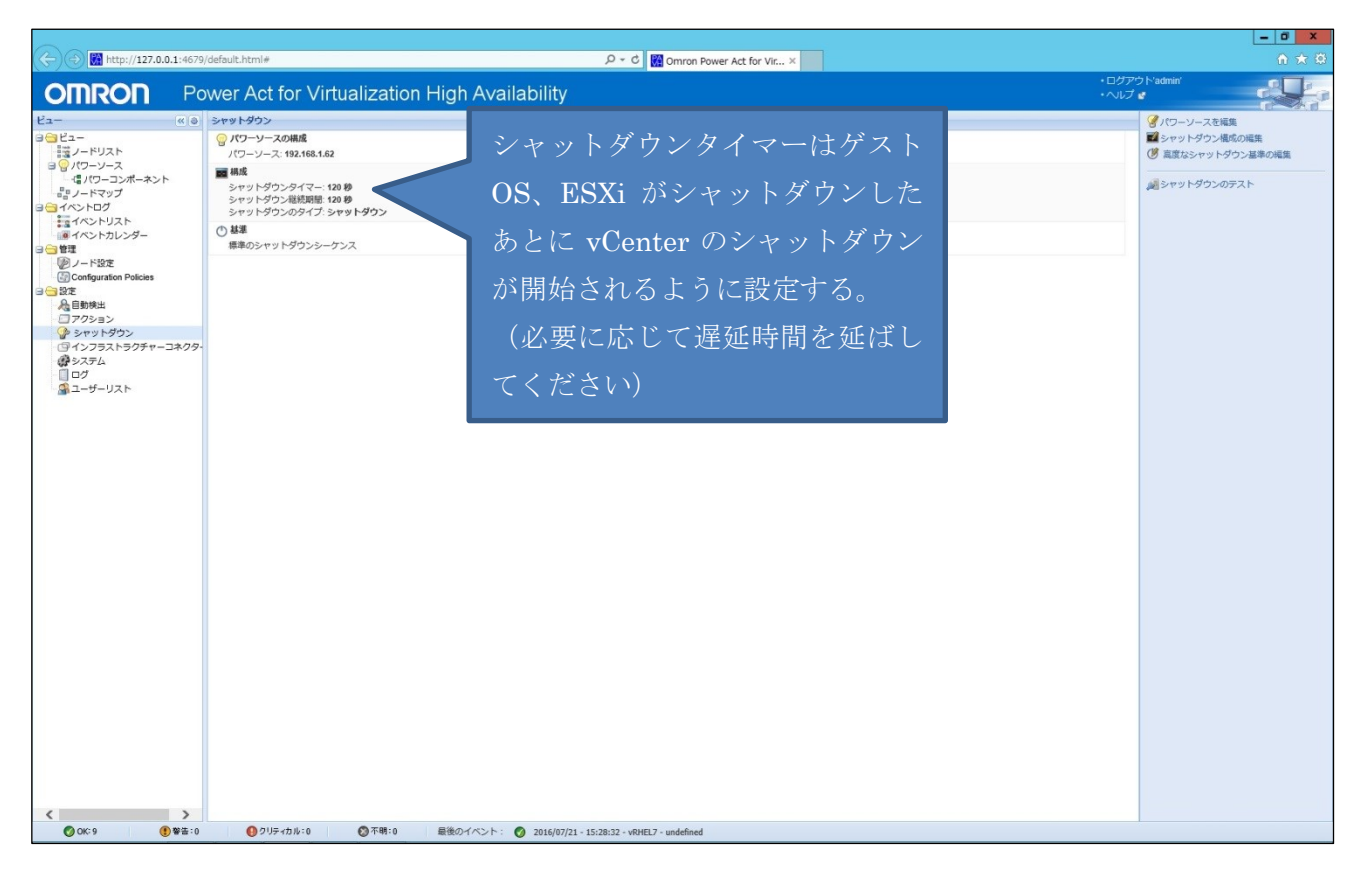

### 備考 電源復帰時にゲスト OS を自動起動する場合の追加手順

ゲスト OS をシャットダウンさせた場合、復電による ESXi ホスト起動時にゲスト OS は自動起動しません。ESXi ホスト起動時 にゲスト OS も同時に自動起動させたい場合は、ホストごとに以下のように設定をしてください。

0) 予め、ホストにログイン後、[Troubleshooting Options] -> [ESXi Shell] を"Enabled" 設定にしておく。

1) ホストの初期画面で ALT + F1 でコマンドラインモードに変えて root でログインする。

2) etc/rc.local.d/local.sh を編集し、起動したい全ての仮想マシンの名前を以下のように指定して、保存する。

(自動起動させたい仮想マシンの名前が vRHEL7およびv12R2 の場合) VMID=`vim-cmd vmsvc/getallvms | grep vRHEL7 | awk '{print \$1}'` vim-cmd vmsvc/power.on \$VMID VMID=`vim-cmd vmsvc/getallvms | grep v12R2 | awk '{print \$1}'` vim-cmd vmsvc/power.on \$VMID

3)変更後は必ず auto-backup.sh をコマンドラインで実行して変更内容が消えないようにする。 4)他のホストも同じく設定する。

以上